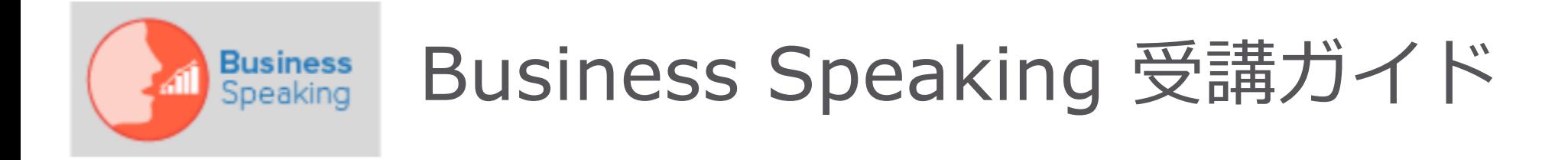

株式会社EdulinX 2023年12月8日 改訂

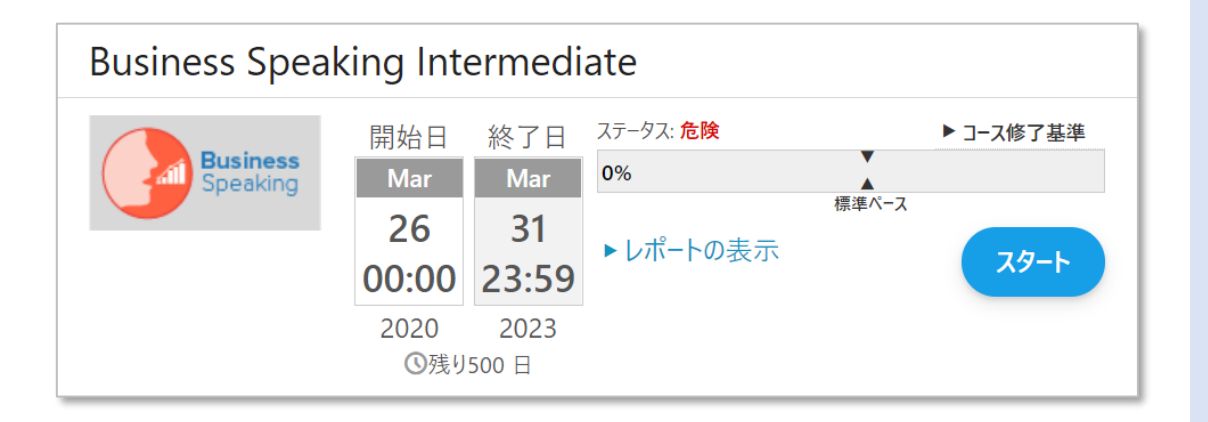

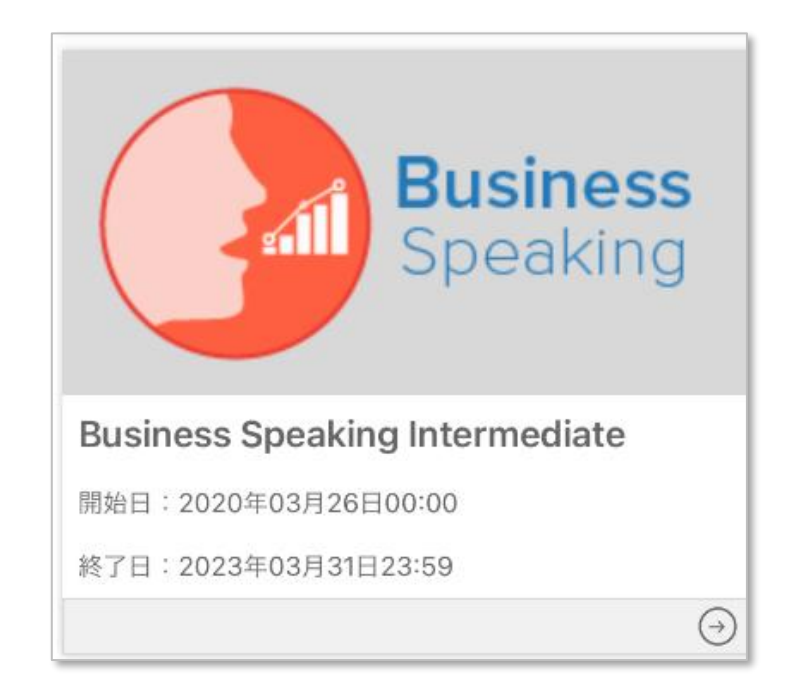

# はじめに

本資料では、「Business Speaking」の受講方法をご 案内しております。 当コースは、eラーニングの自習レッスンと、オンライ ン英会話レッスンで構成されています。

自習レッスンはパソコンおよび Reallyenglish アプリ いずれでも受講可能です。 英会話レッスンは、選択いただくツールによって動作 環境が異なります。詳しくは最後のページをご覧くだ さい。

※Reallyenglishアプリは、App Store/Google Play から無料でインストールできます。「Reallyenglish」 で検索、グレー色のアイコンのアプリになります。

#### 【ご注意】

本資料で使用されている画像は、すべてサンプルです。 ご受講中のものとコース名やレッスン名等が異なる場 合がありますが、手順に変わりはありません。

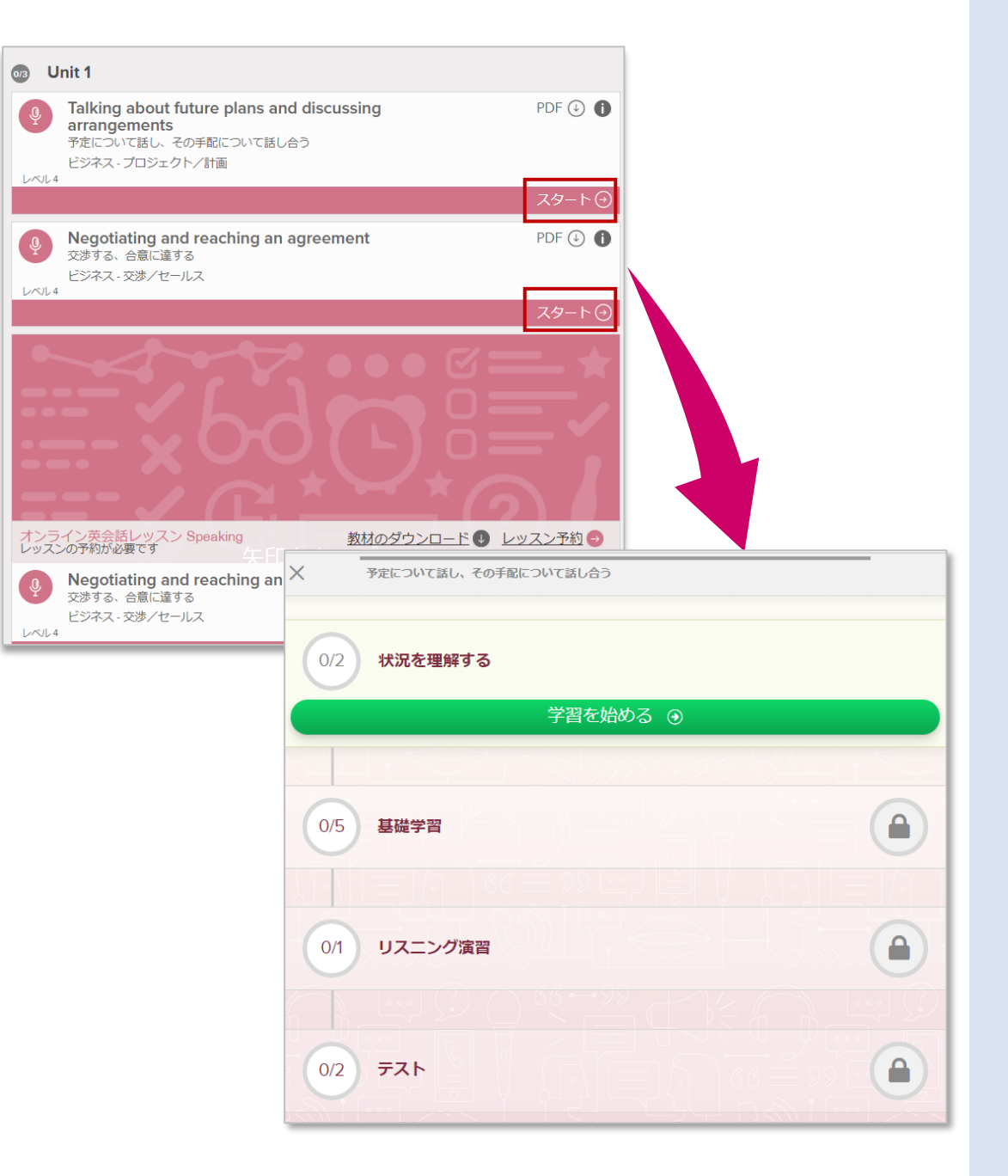

eラーニングで 自習

当コースは、eラーニングの自習レッスン2回+オンラ イン英会話1回を合わせて、「ユニット」という単位で 構成されています。

左図はコース画面の「1ユニット」のイメージで、上段 2レッスンが自習レッスン、ピンクの1レッスンがオ ンライン英会話レッスンです。

基本的に、自習レッスン1→自習レッスン2→英会話 レッスン、という順で学習を進めていきましょう。

**まずは2つの自習レッスンから学習しましょう。** スタート/矢印アイコンから、各自習レッスンを開くこ とができます。

オンライン英会話レッスンの内容は、これらeラーニン グレッスンで学習した内容の応用になりますので、 しっかり勉強しておきましょう!

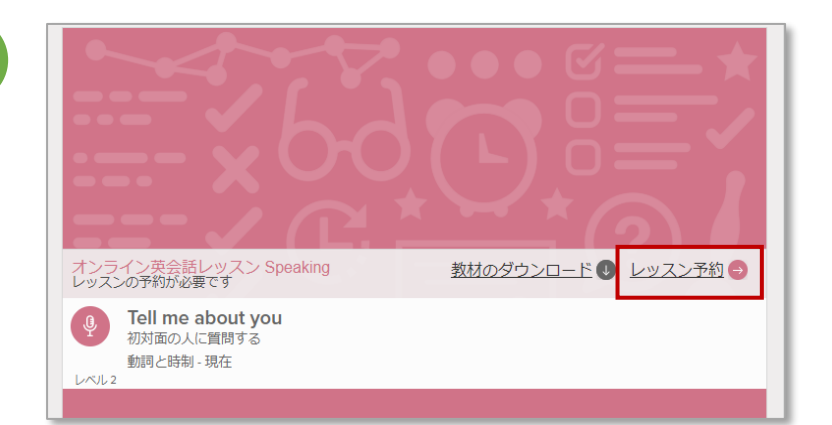

**1**

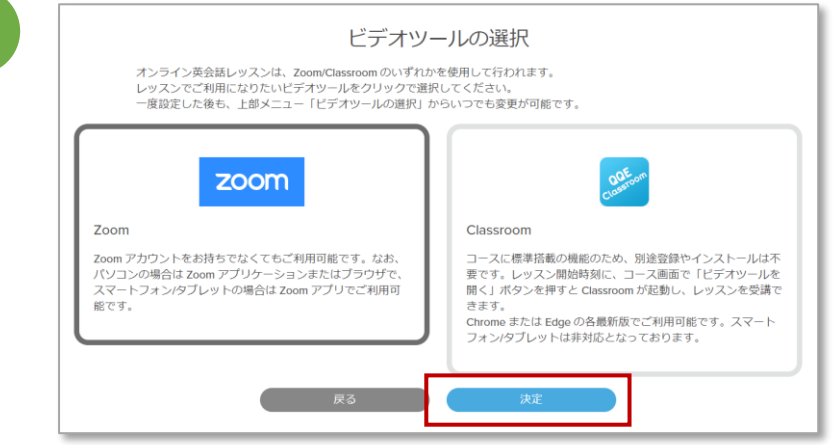

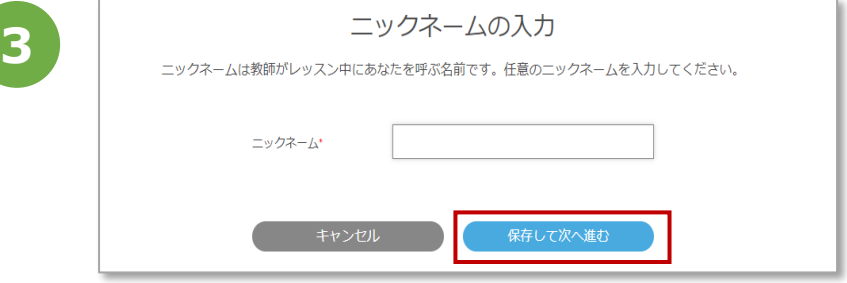

英会話レッスン - ツール選択

**2つの自習レッスンを学習し終えたら、次はいよいよ英会 話レッスンです。**

**まずは、英会話レッスンでどのビデオツールを使うか、 設定していきましょう。**

①レッスン一覧画面の「レッスン予約」から、予約画面 を開きます。

②ビデオツールの選択画面が表示されます。Zoom、 Classroom のうち、希望するものを選択して「決定」を クリック/タップします(詳しい動作環境は最後のページ をご覧ください)。

③ニックネーム を入力し、保存して次へ進むをクリック /タップします。

※ビデオツールは、上部メニューの「ビデオツールの変 更」からいつでも変更が可能です。

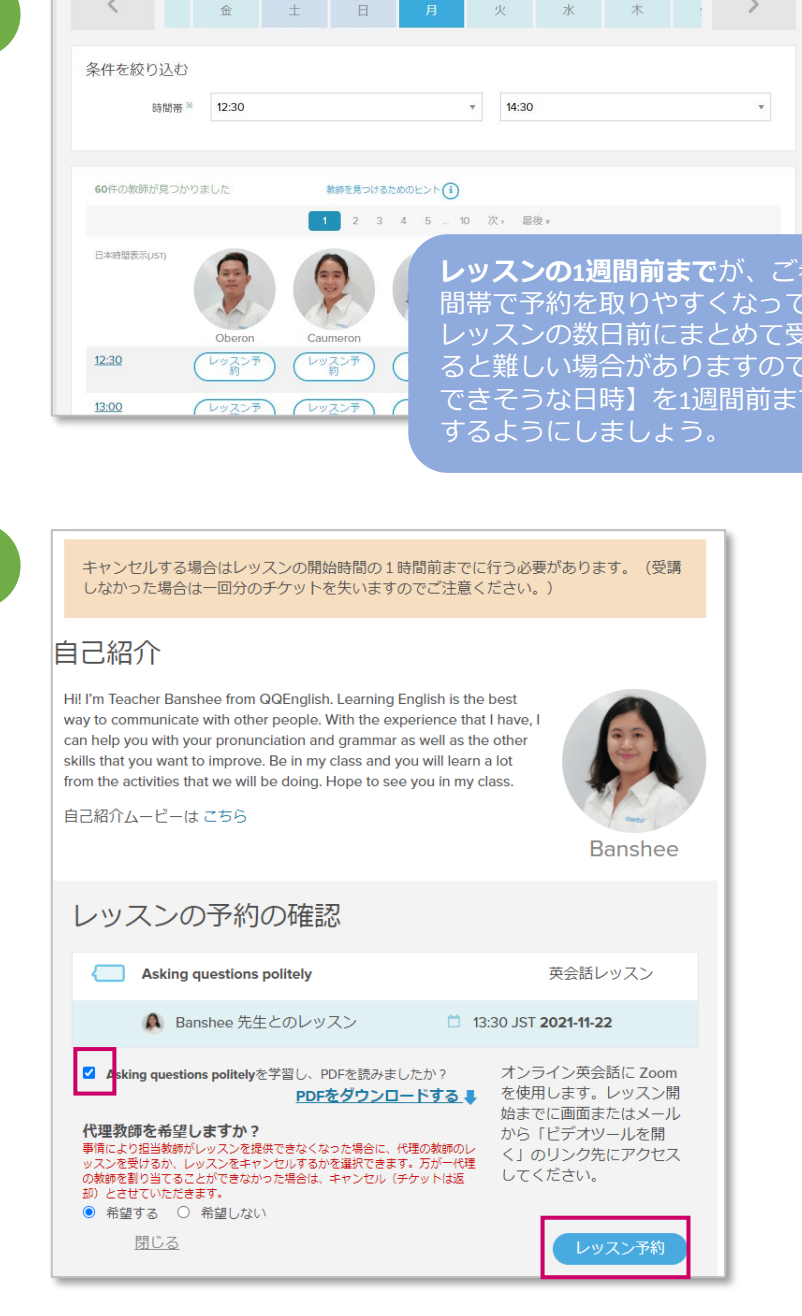

3 11/19 11/20 11/21 11/22 11/23 11/24 11/25 11

**レッスンの1週間前まで**が、ご希望の曜日・時 います。

講をしようとす 【確実に受講 でを目安に予約

英会話レッスン - 予約

**次は、レッスンを予約していきましょう。** ①画面上部の日付バーから希望日を選択し、「条件 を絞り込む」から、希望する時間帯の範囲を設定す ると、該当する日時の教師/レッスン枠一覧が表示さ れます。希望する枠の「レッスン予約」ボタンをク リック/タップしましょう。

②予約レッスンの確認画面が表示されます。予約を 確定する場合は、「レッスンを学習し、PDFを読み ましたか?」にチェックを入れ、レッスン予約をク リック/タップすると、レッスン予約が確定します。

予約は14日先まで取ることができ、前日までの予約 は、各日最大3レッスンまで予約でき、当日枠につ いては、予約数に上限はありません。 年間の休校日一覧は下記ページをご覧ください: <https://www.qqeng.com/holidays/>

**1**

**2**

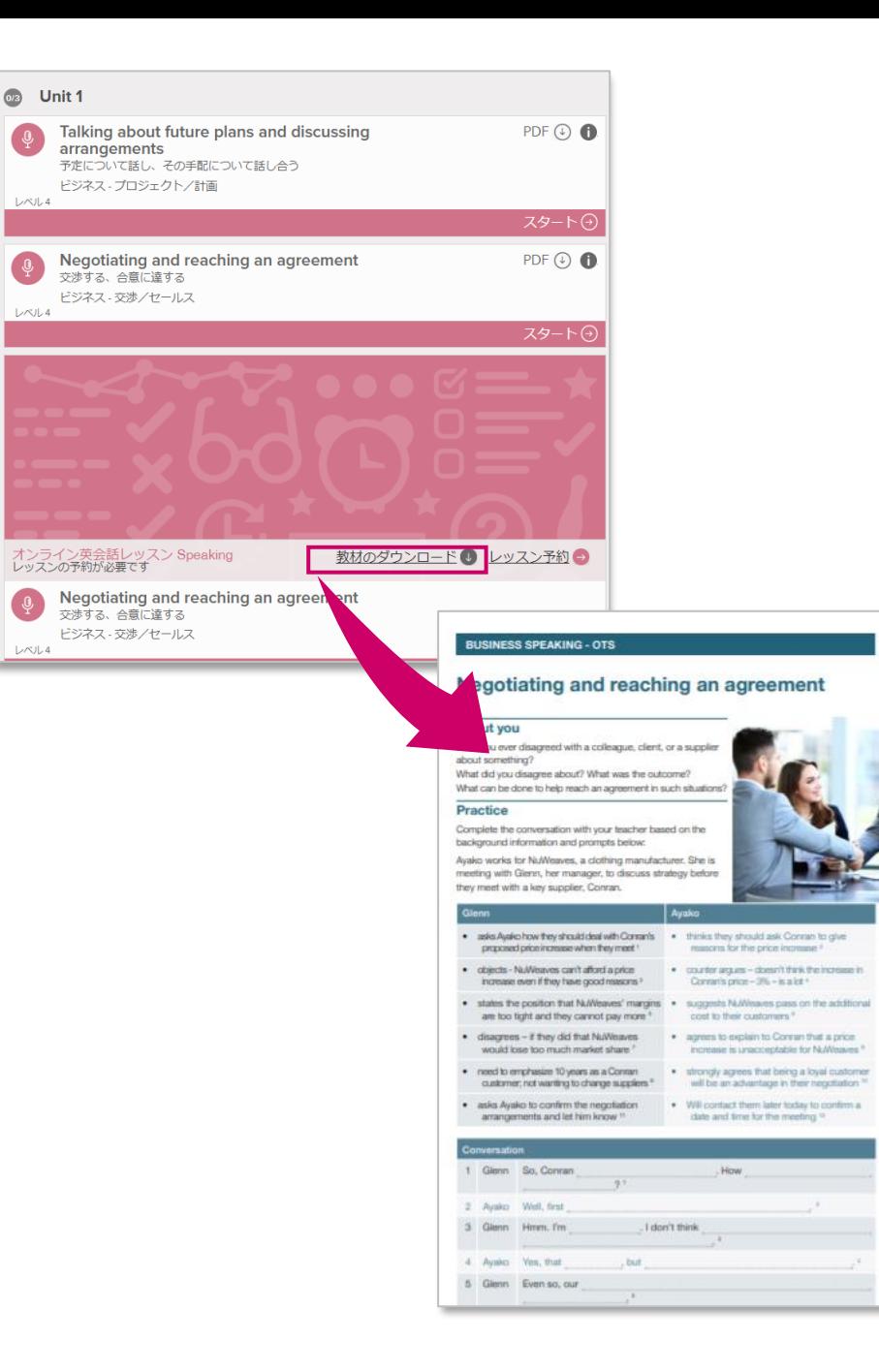

UPPER-INTER

英会話レッスン - PDF教材で予習

## **予約が完了したら、オンライン英会話のレッスンに備 えて予習します。**

レッスン画面上の「教材のダウンロード」から、事前 学習用教材のPDFをダウンロードできます。

レッスン中の「自由会話」の演習では、教師と会話の ロールプレイを行いますので、忘れずにしっかり予習 しておきましょう。

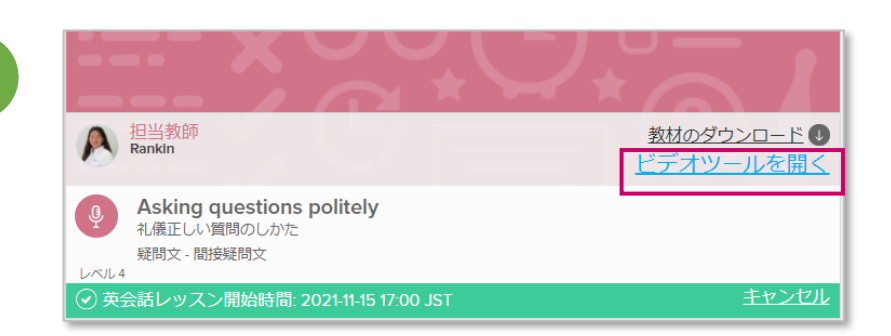

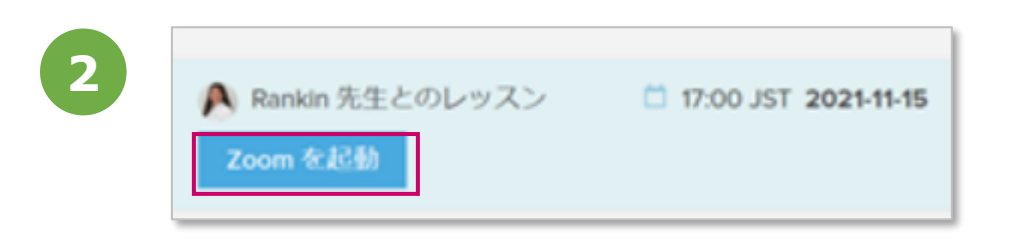

**3**

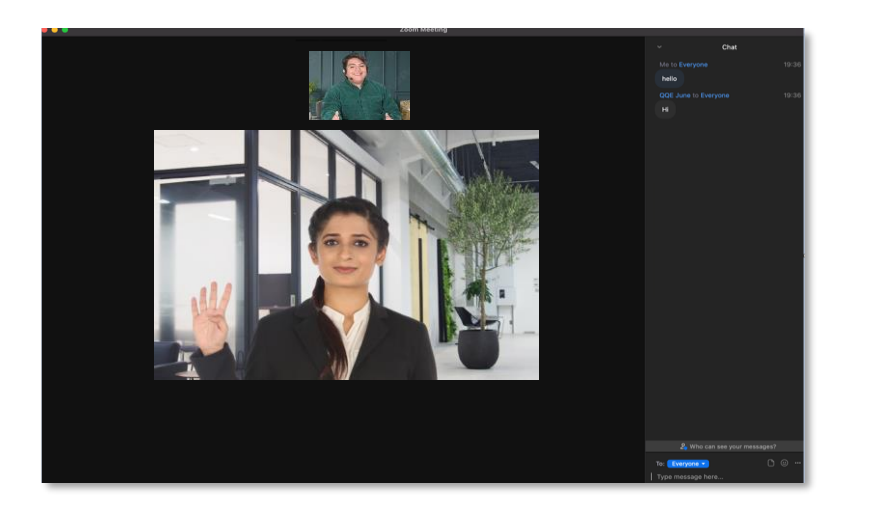

英会話レッスン - Zoom接続方法

【ご注意】Zoomはパソコン・モバイルいずれの環境 でもご利用可能ですが、モバイルの場合は、必ず Zoomアプリ(無料)をインストールしておいてくださ い。

(詳しい動作環境は最後のページをご覧ください)

①レッスン一覧画面上の受講するレッスンに、「ビデ オツールを開く」が表示されるのでクリックします。

②予約したレッスン開始時刻の15分前になるとZoom を起動ボタンが表示されるので、クリック/タップし ます。

③レッスン開始時刻までに、教師がZoom Meetingへ の入室を許可します。入室後レッスンがスタートしま す。

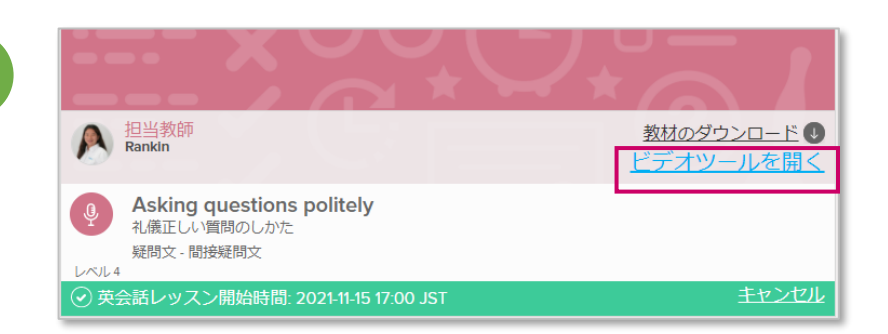

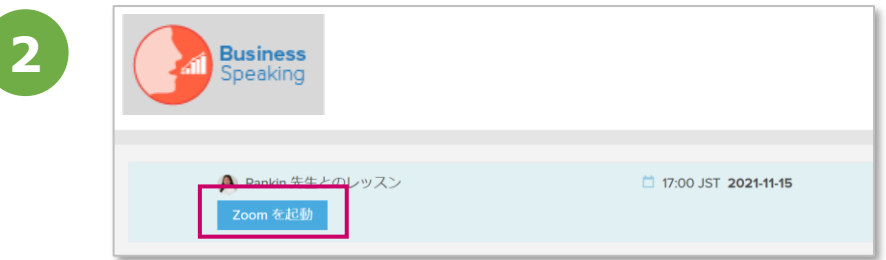

**3**

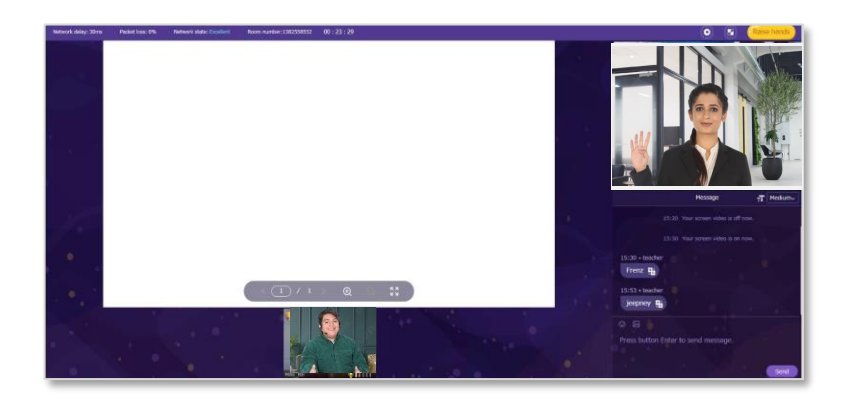

英会話レッスン - Classroom接続方法

【ご注意】Classroomはパソコン環境のみ対応して います。モバイル環境は対応しておりません。 (詳しい動作環境は最後のページをご覧ください)

①レッスン一覧画面上の受講するレッスンに、「ビデ オツールを開く」が表示されるのでクリックします。

②予約したレッスン開始時刻の15分前になると Classroomを起動ボタンが表示されるので、クリッ クして入室します。15分以上前だとボタンが表示さ れず、入室ができません。開始までにマイク・ビデ オ・音声のテストを行っておきましょう。

③レッスン開始時刻になると教師が画面に現れ、レッ スンがスタートします。進行に応じ、中央画面に学習 教材が映し出されます。レッスン終了後はブラウザの ×ボタンをクリックしてClassroomを閉じてください。

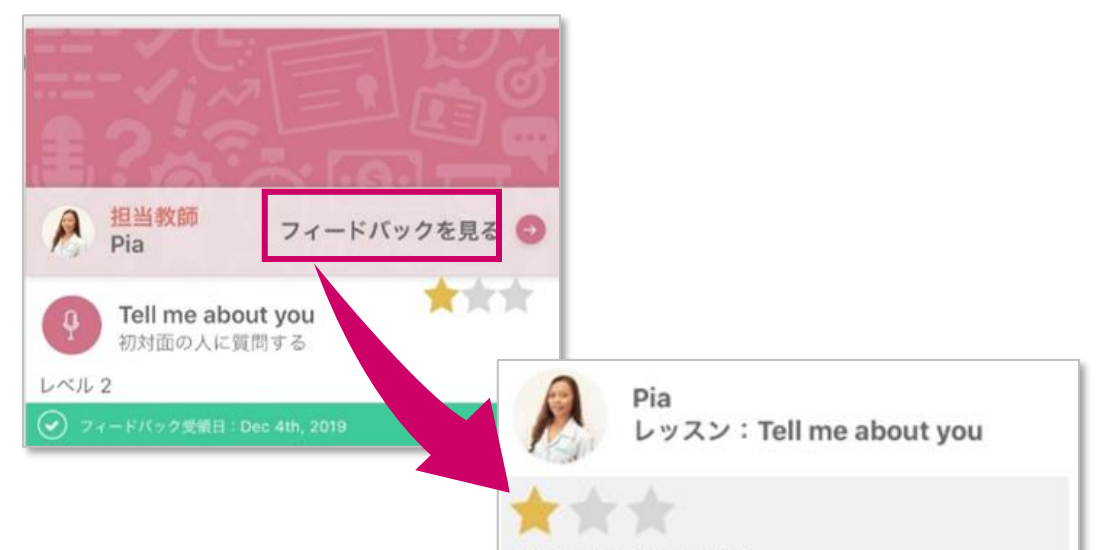

送信: 4th Dec 2019

Book/Title: Reallyenglish Unit 1: Tell me about you

Grammar: Verb to be: am/is/are I'm John. What's your name? My name's Peter.

Where are you from? I'm from Germany. I'm an engineer. What's your job? I'm a teacher.

Are you from France? Yes, I am. / No, I'm not. This is Emily. / This is my brother/sister/ friend/colleague. His/Her name's ...

He's/She's ...

What's his/her job? He's/She's a ...

Next topic: Everyday activities

Remarks: You communicated fairly well in the activities and your pronunciation was fairly

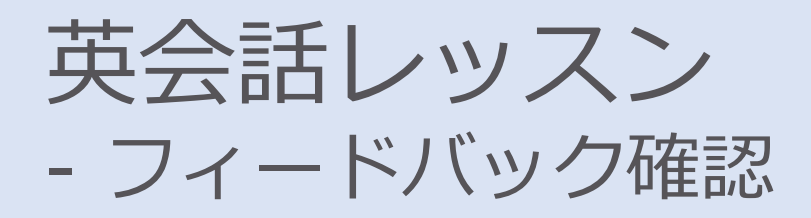

# **オンライン英会話レッスンが終了すると、登録メールア ドレス宛に教師からのフィードバックが届きます。**

フィードバックには、学習した内容のまとめ、改善ポイ ント、教師からの評価が記載されています。 コース画面上からも、該当レッスンの「フィードバック を見る」ボタンからフィードバックを確認できます。

#### ■レッスンに対する教師の評価

- 1. Fair ★☆☆: 重要表現を理解できているが、使えるま でさらに復習が必要。
- 2. Good ★★☆: 重要表現を理解し、使うことができて いる。
- 3. Excellent ★★★: 重要表現を理解し、応用も含め使 いこなすことができている。

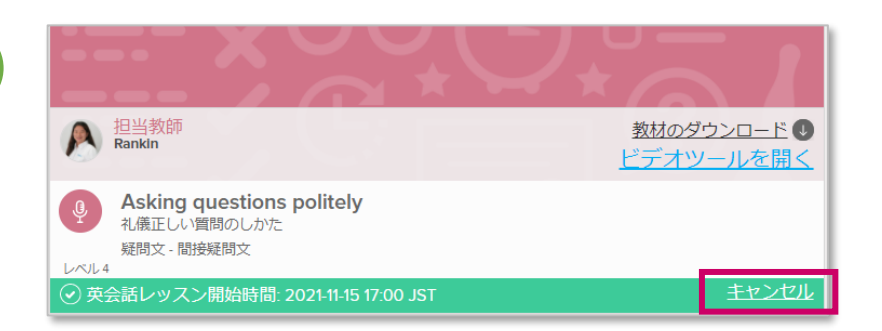

**2**

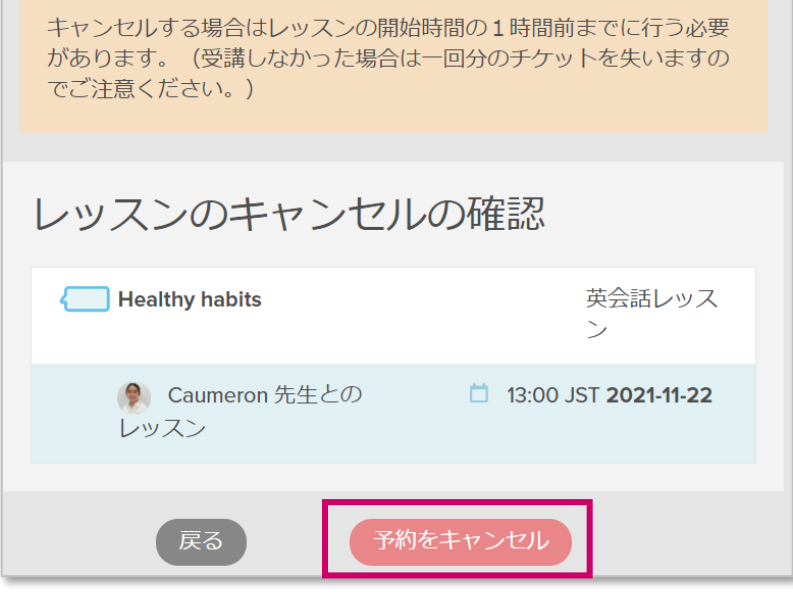

英会話レッスン - キャンセル

予約した英会話レッスンは、レッスン一覧の「キャン セル」リンクからキャンセルすることができます。

①キャンセルしたいレッスンの「キャンセル」リンク をクリック/タップします。

②確認画面が表示されるので、レッスン名や日時に間 違いがないことを確認の上、「予約をキャンセル」を クリック/タップすれば、キャンセル完了です。

### **【キャンセルの注意点】**

- キャンセルは先の手順でご自身で行っていただくた め、コーチやサポート窓口宛てにご連絡を頂いても、 キャンセル手続きは致しかねますのでご注意くださ い。
- レッスン開始まで1時間未満の時点でキャンセルし た場合や、キャンセル手続きが間に合わなかった場 合は、チケットを一回分失いますのでご注意くださ  $\mathcal{U}$

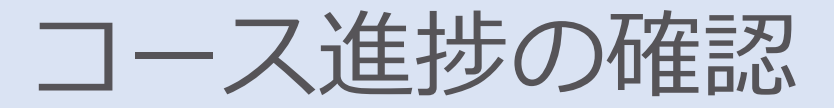

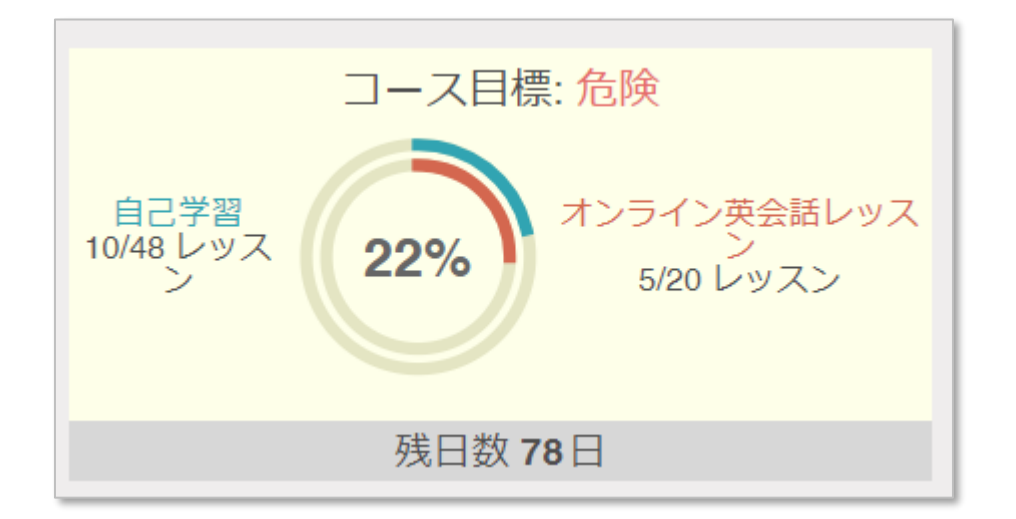

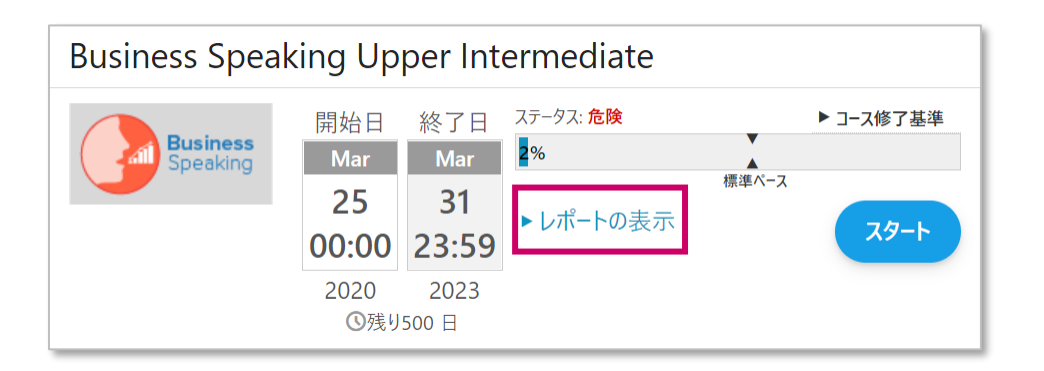

当コースは、eラーニング+オンライン英会話の二種の レッスンで構成されています。 つまり、eラーニング、オンライン英会話の両レッスン を受講する必要があります。

コース画面上に表示された進捗を示すインジケータ (右図)や、マイページのレポートを確認しながら、 計画的に受講していきましょう。

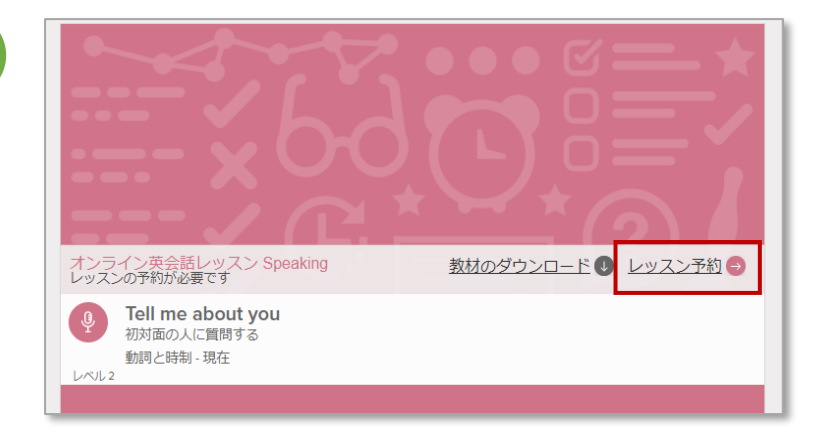

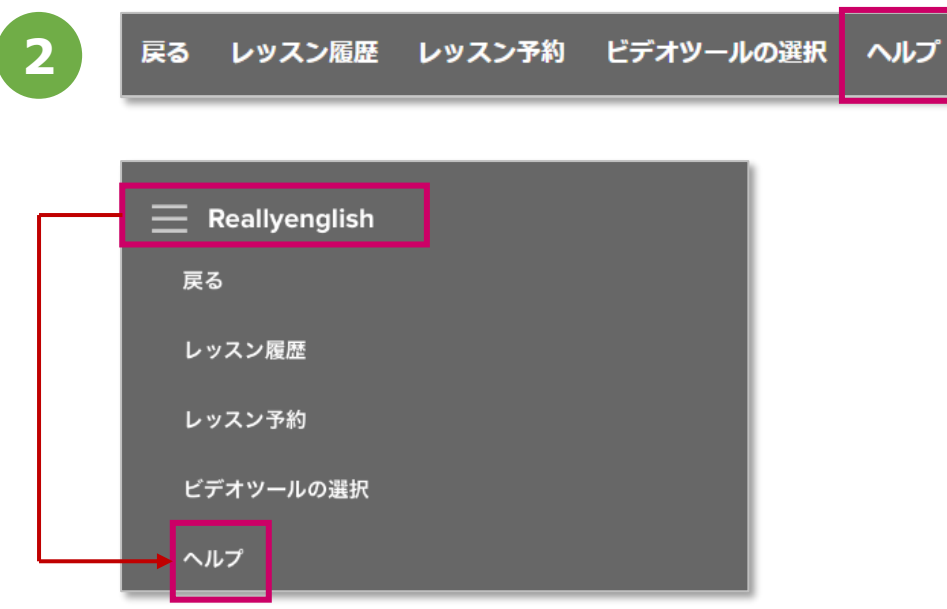

よくあるご質問

オンライン英会話レッスンに関するよくあるご質問集 を、コース画面上にご用意しております。 当資料に記載されている点以外にご不明な点がある場 合は、ぜひご覧ください。

①「レッスン予約」リンクをクリック/タップします。

②パソコンの場合は、右上メニューの「ヘルプ」から、 アプリの場合は左上の「Reallyenglish」をタップ後、 下に表示されたメニューの「ヘルプ」から、よくある ご質問集ページにアクセスできます。

# **英会話レッスンのビデオツールの動作環境**

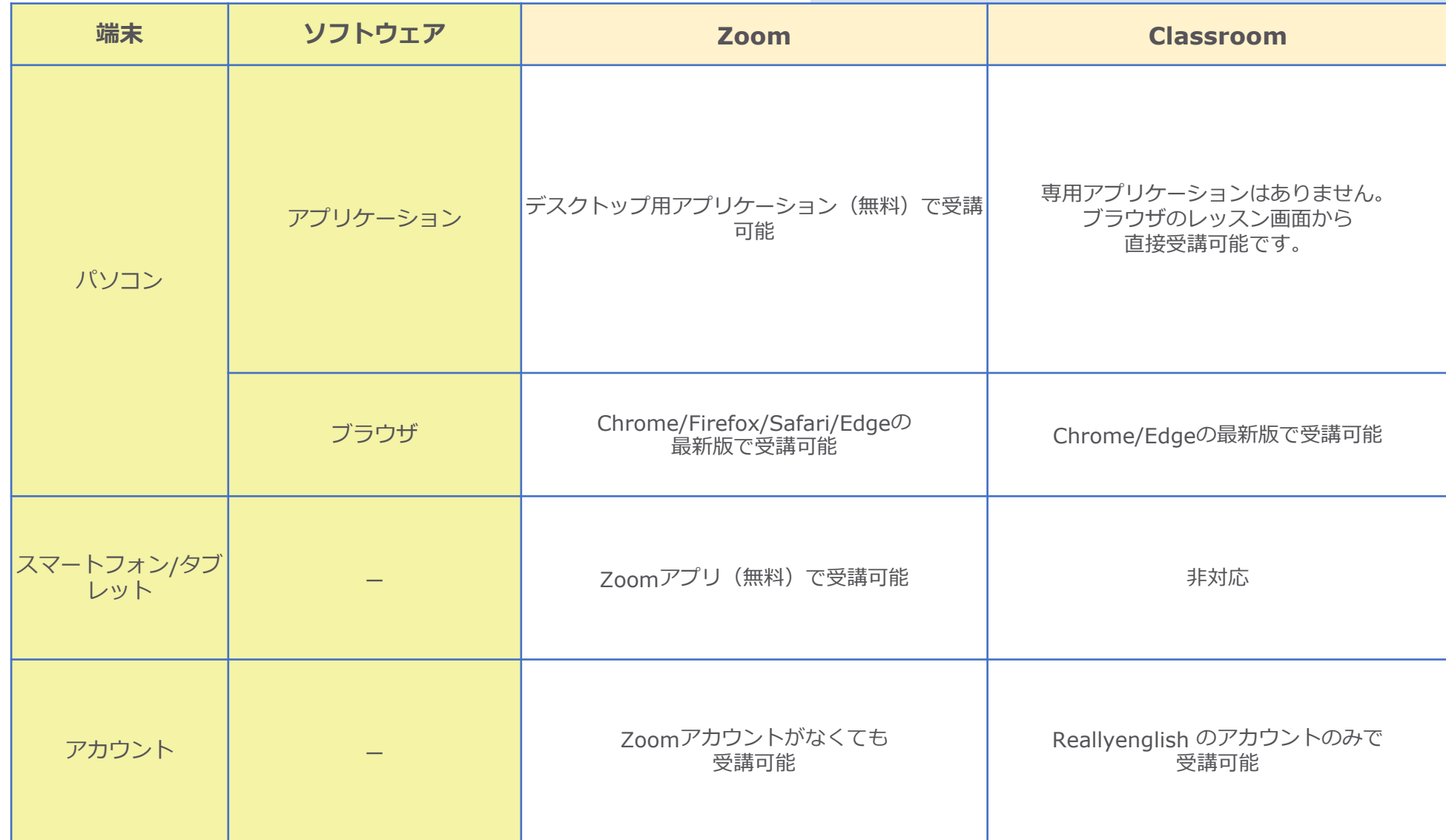